## **Anleitung zur Verwendung von GoToMeeting**

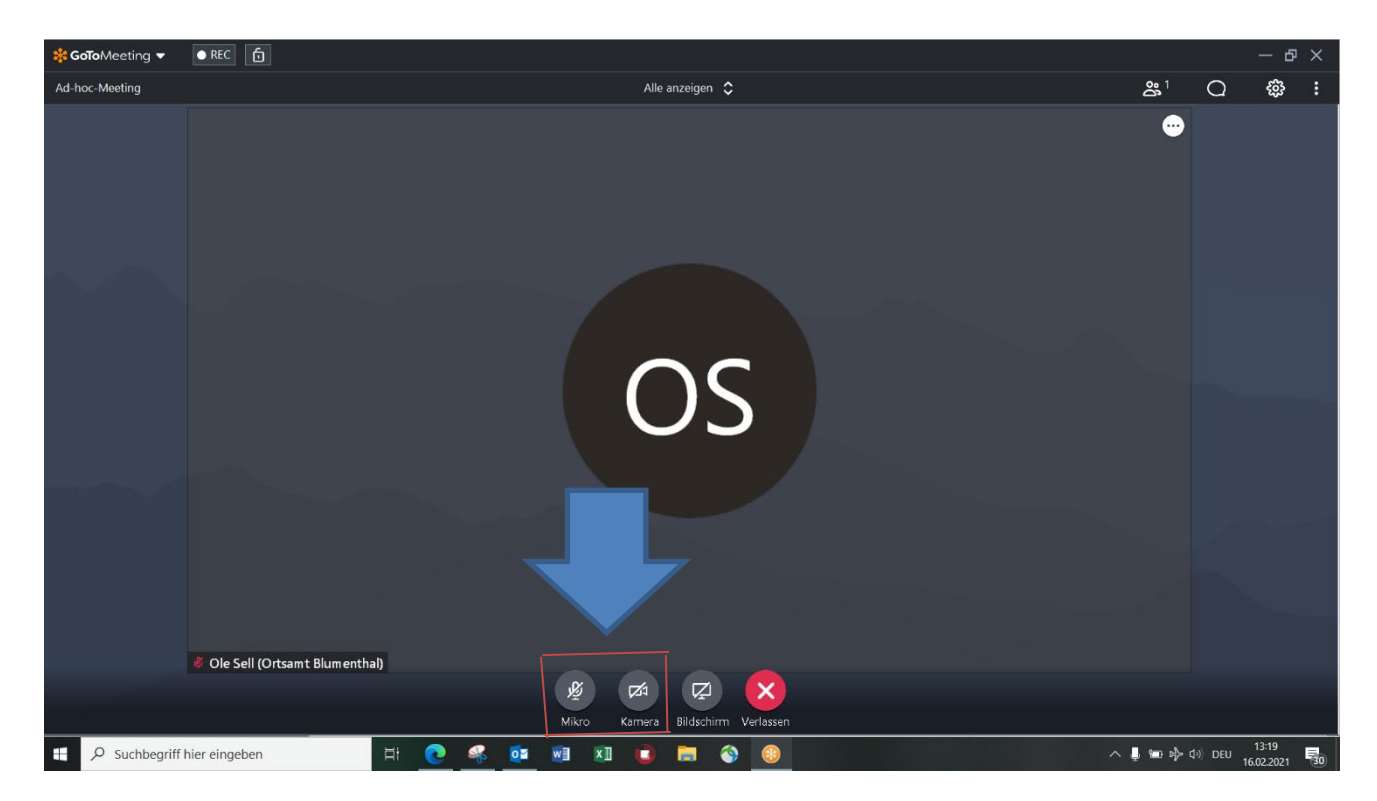

Klicken Sie auf die Symbole "Mikro" oder "Kamera", um das Mikrofon und die Kamera einzuschalten. **Während der Beiratssitzungen sind diese aber vom Publikum auszuschalten, um eine bessere Übersicht zu gewährleisten.**

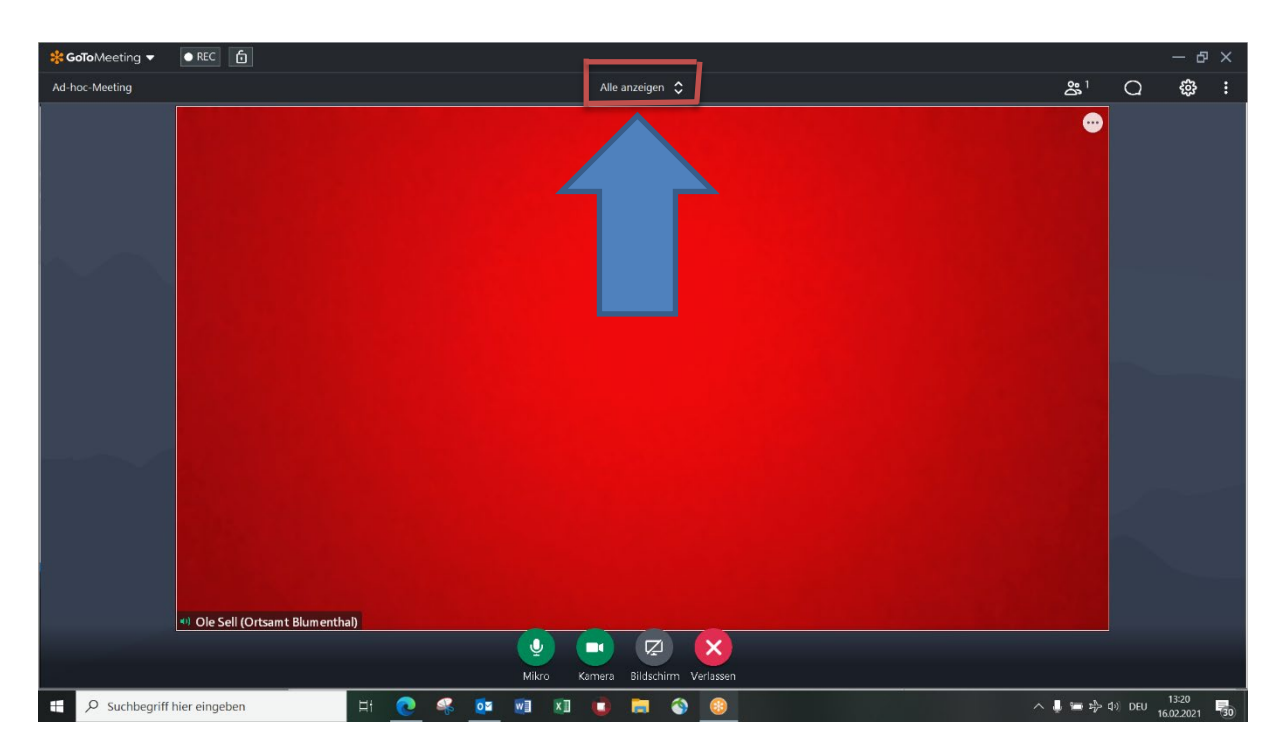

Wenn Sie Mikrofon und Kamera eingeschaltet haben, sind die Schaltflächen grün hinterlegt.

Sie können auf der Schaltfläche oben in der Mitte des Bildschirms auswählen, ob Sie alle Sitzungsteilnehmer sehen möchten oder nur diejenigen, die ihre Kamera eingeschaltet haben. Sie können auch auswählen, dass Sie immer nur die Person sehen, die gerade spricht.

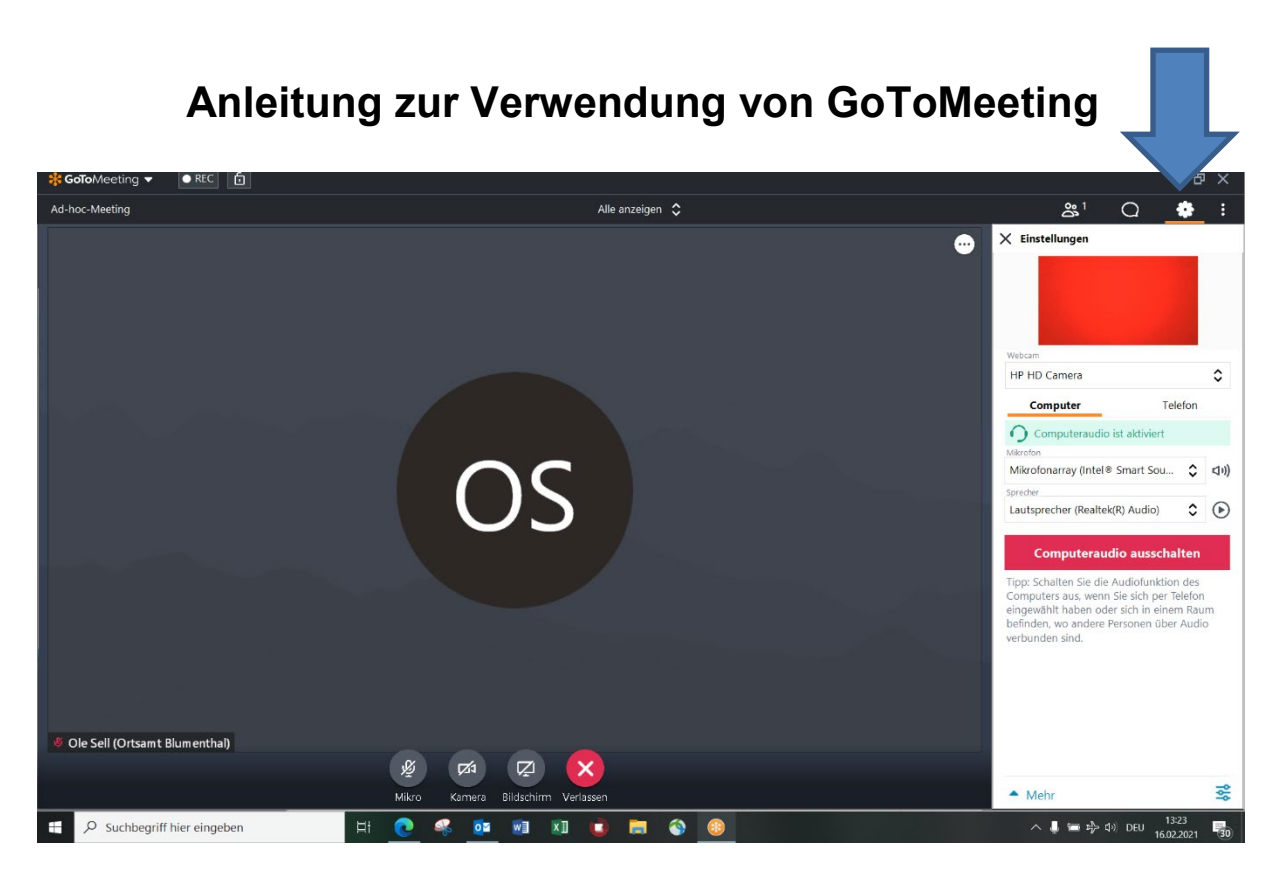

Oben rechts in der Ecke können Sie die Einstellungen aufrufen. Hier können Sie einstellen, über welche Lautsprecher die Audioausgabe laufen soll. Zudem können Sie hier auch das Mikrofon und die Webcam einstellen.

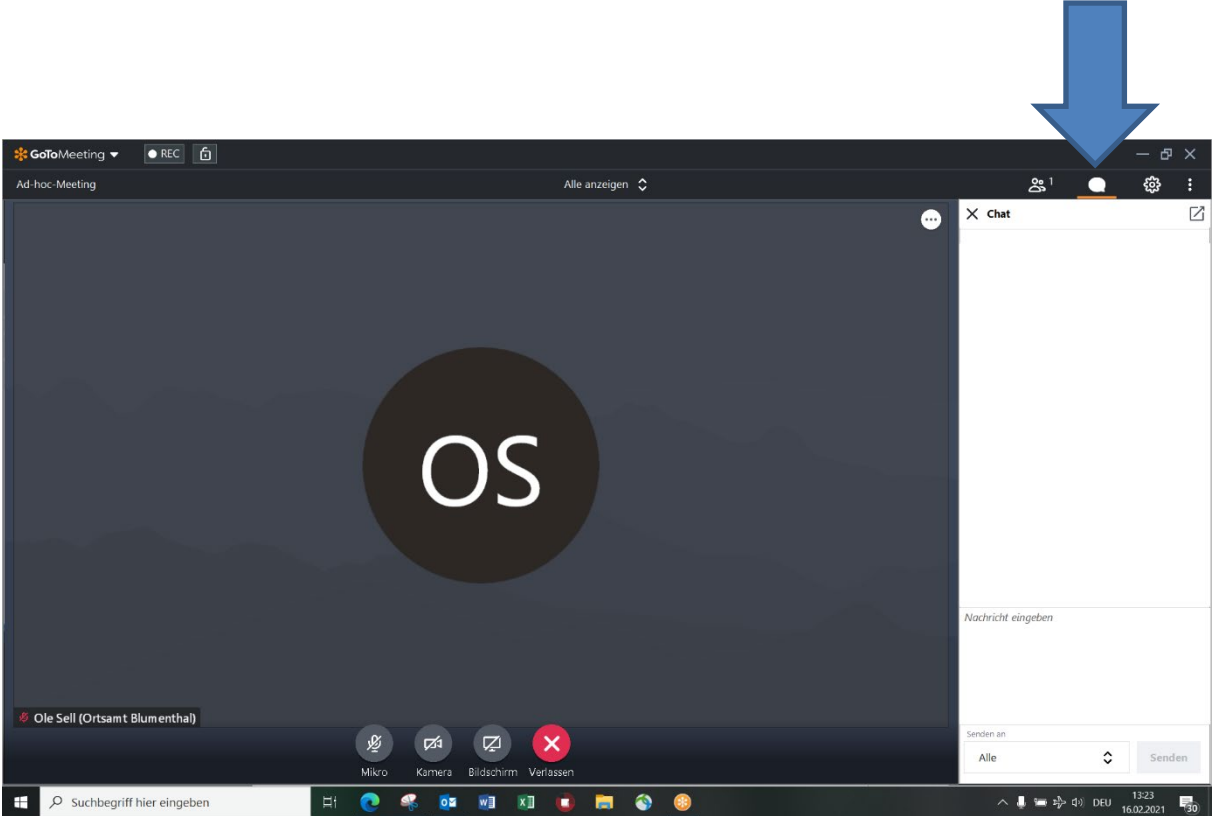

Die Chatfunktion können Sie ebenfalls oben rechts in der Ecke aufrufen. Hier ist es Ihnen möglich, Fragen zu stellen oder auf eine Wortmeldung aufmerksam zu machen. Sie können hier entweder eine Nachricht an alle Teilnehmenden versenden, oder einzelne Personen auswählen, die die Nachricht erhalten sollen

## **Anleitung zur Verwendung von GoToMeeting**

Wenn eine Präsentation während der Sitzung gezeigt wird, sehen Sie diese im unteren Teil des Bildschirms. Sie können mit der Maus an der Leiste ziehen, um die Präsentation größer oder kleiner zu machen.

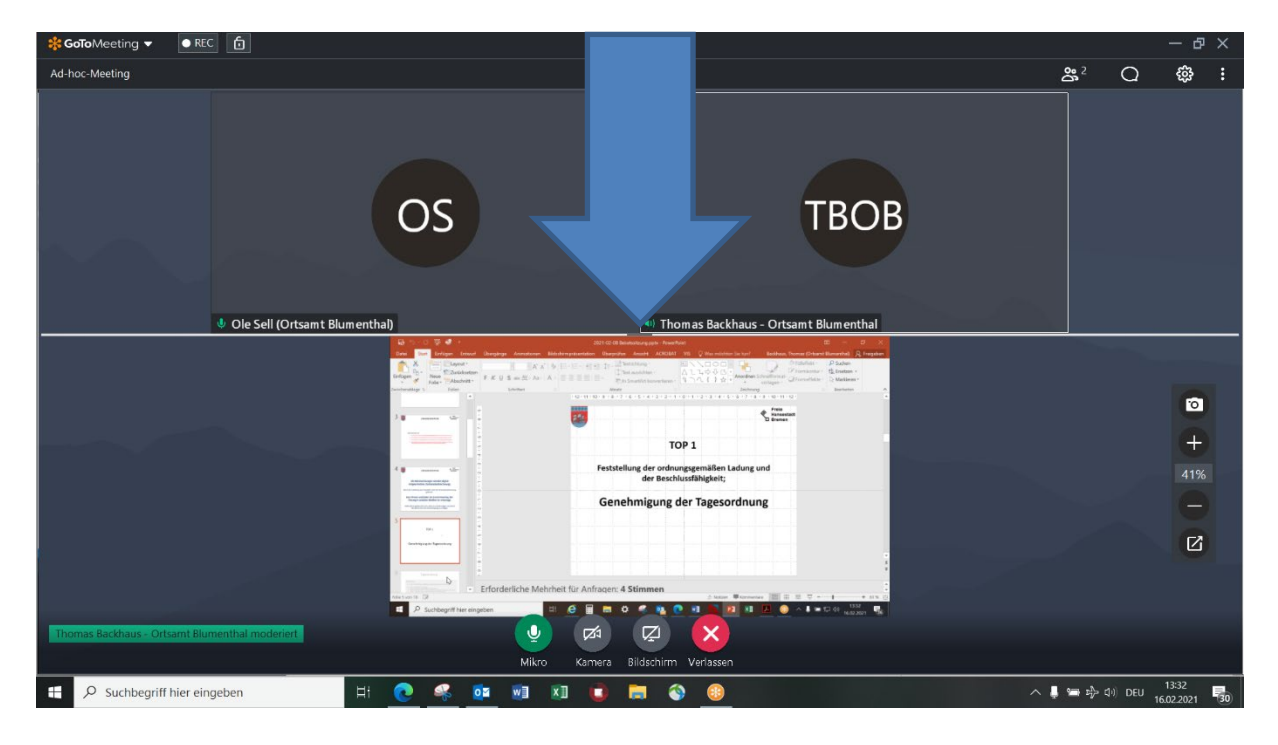

Sie können die Bildschirmpräsentation auch mit dem Plus- und Minussymbol vergrößern und verkleinern. Auf der unteren Schaltfläche können Sie die Präsentation zudem von den restlichen Kameras trennen, so dass Sie diese Separat angezeigt bekommen.

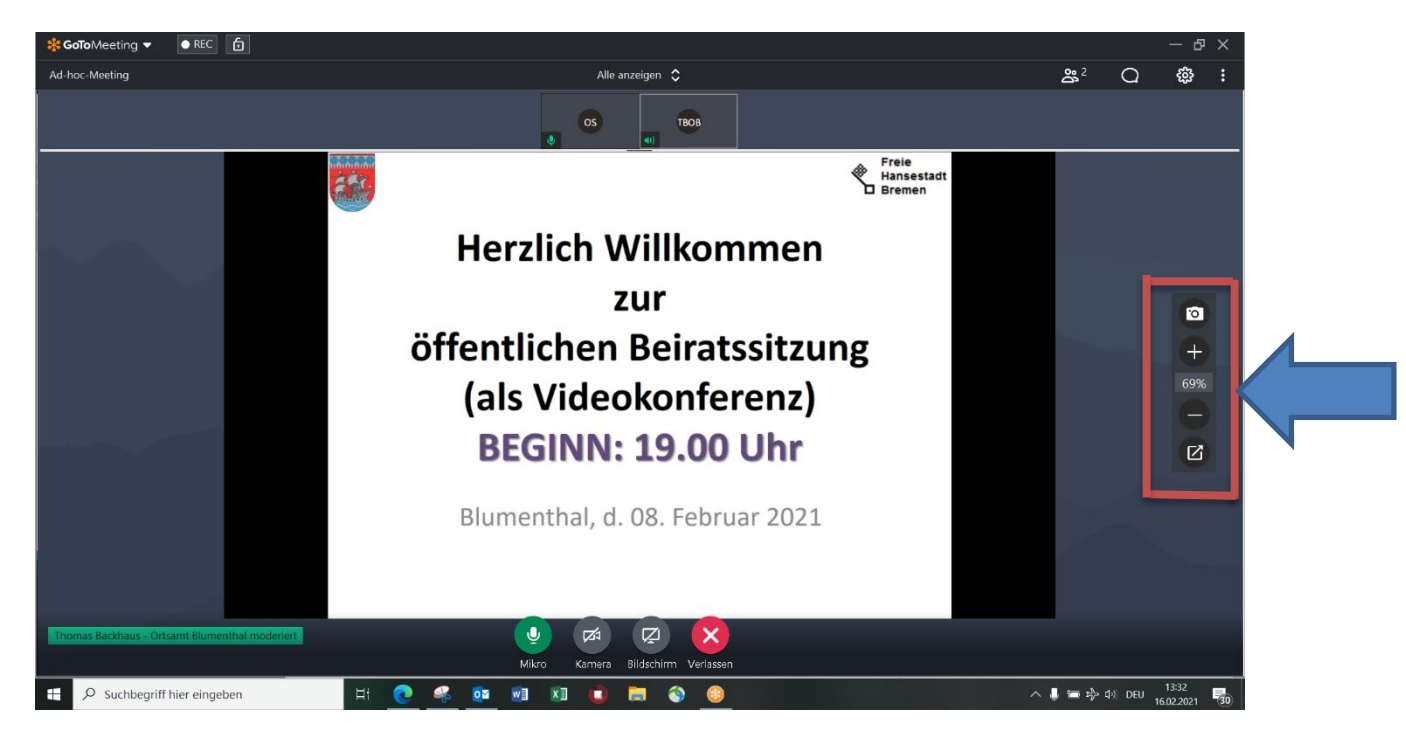

## **Anleitung zur Verwendung von GoToMeeting**

Sie bekommen dann die Kameras separat als Fenster angezeigt und können diese auch minimieren.

Um die Kameras wieder als eine Ansicht, zusammen mit der Präsentation zu sehen, drücken Sie die Schaltfläche erneut.

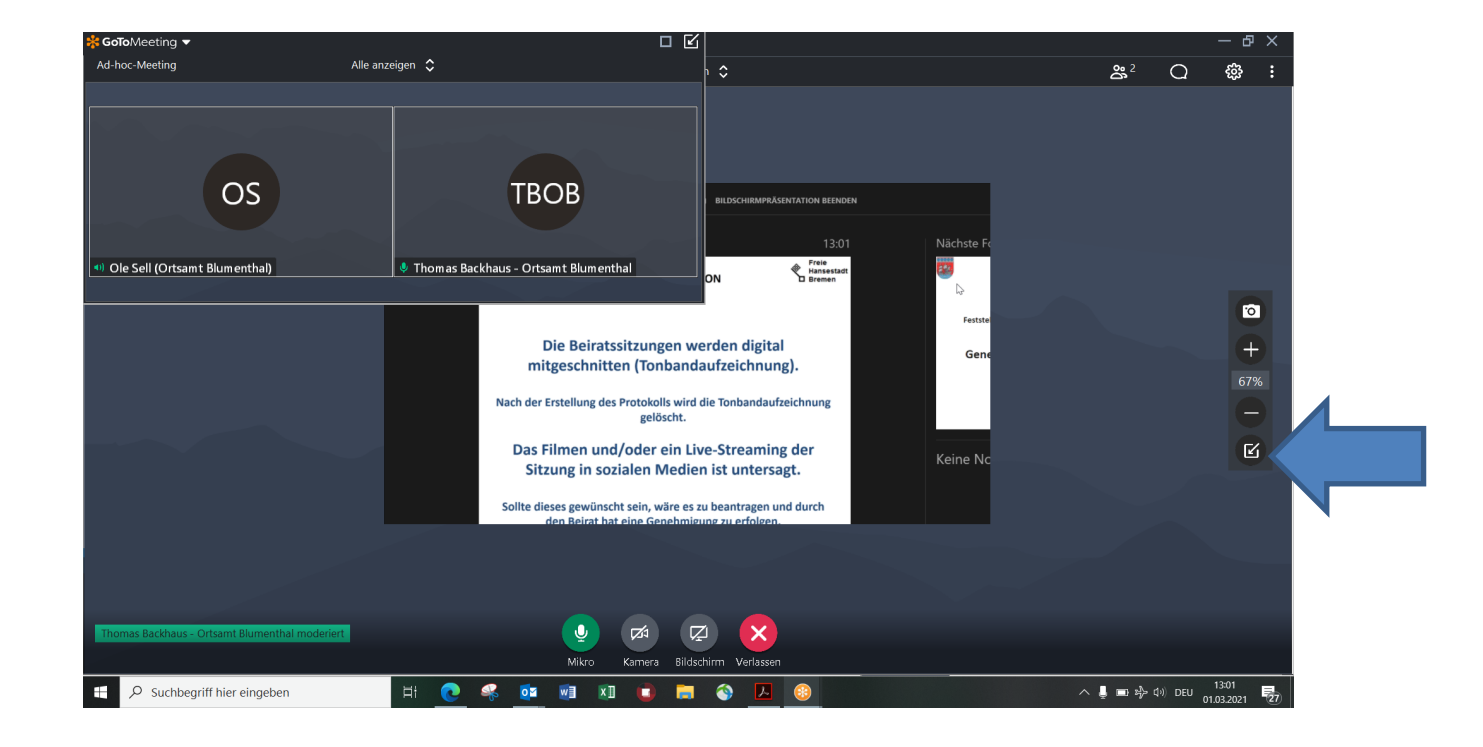